**Для работы на портале Госуслуги необходимо иметь подтвержденную учетную запись ЕСИА В случае ее отсутствия необходимо обратиться в центры обслуживания пользователей** 

**Для того чтобы узнать, где находится ближайший центр обслуживания пользователей необходимо:**

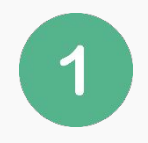

**Пройти по ссылке https://esia.gosuslugi.ru/public/ra/**

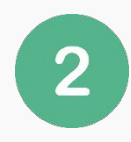

3

**Ввести в диалоговом окне наименование своего региона**

**Нажать кнопку «Найти»**

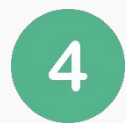

**Выбрать на карте удобный для Вас центр обслуживания**

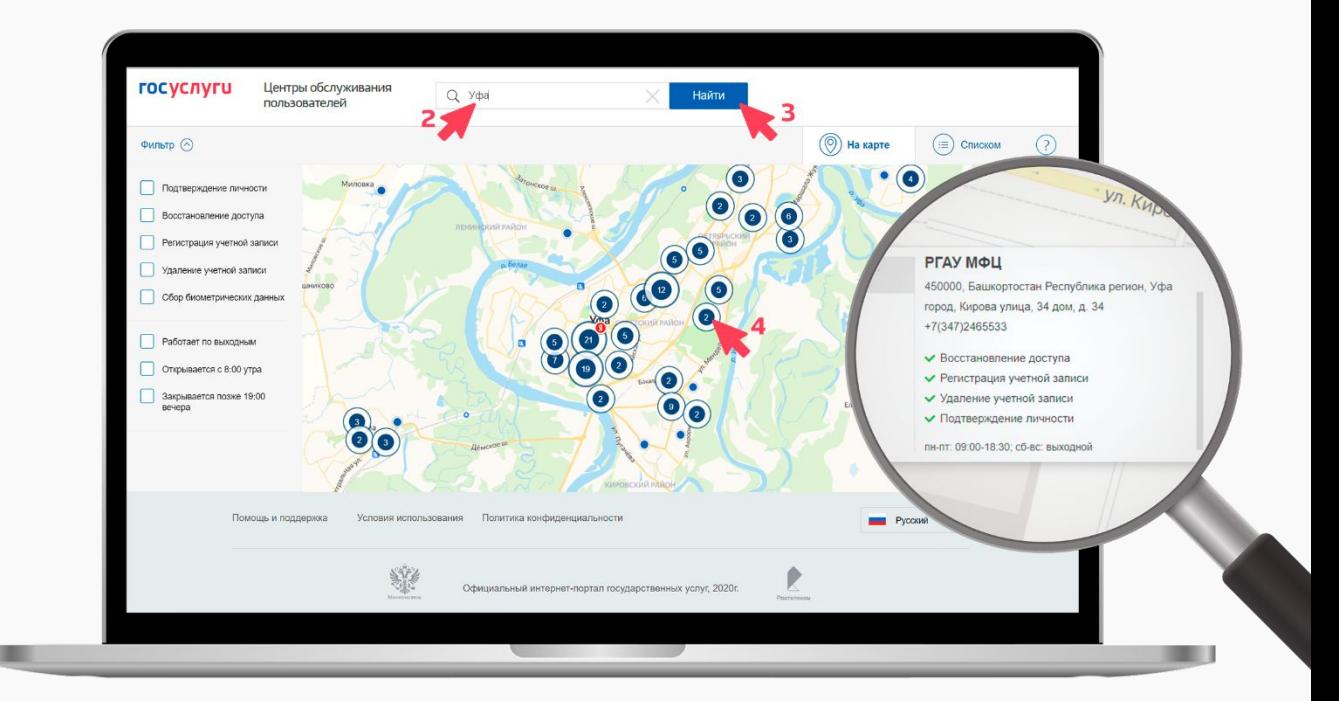

**СОЗДАНИЕ И ПОДТВЕРЖДЕНИЕ УЧЕТНОЙ ЗАПИСИ С ИСПОЛЬЗОВАНИЕМ БАНКОВСКИХ СЕРВИСОВ**

**Также регистрация и подтверждение учетных записей в ЕСИА может проводиться удаленным способом в случаях если гражданин является клиентом одного из банков: Сбербанк, Почта Банк или Тинькофф**

**Для этого необходимо (на примере Сбербанк):**

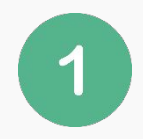

**Пройти по ссылке https://www.sberbank.ru/ru/person/dist\_services/ gosuslugi/accounting\_confirmation**

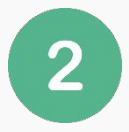

**Нажать кнопку «Войти» или «Зарегистрироваться»** 

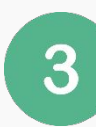

**Следовать указаниям системы**

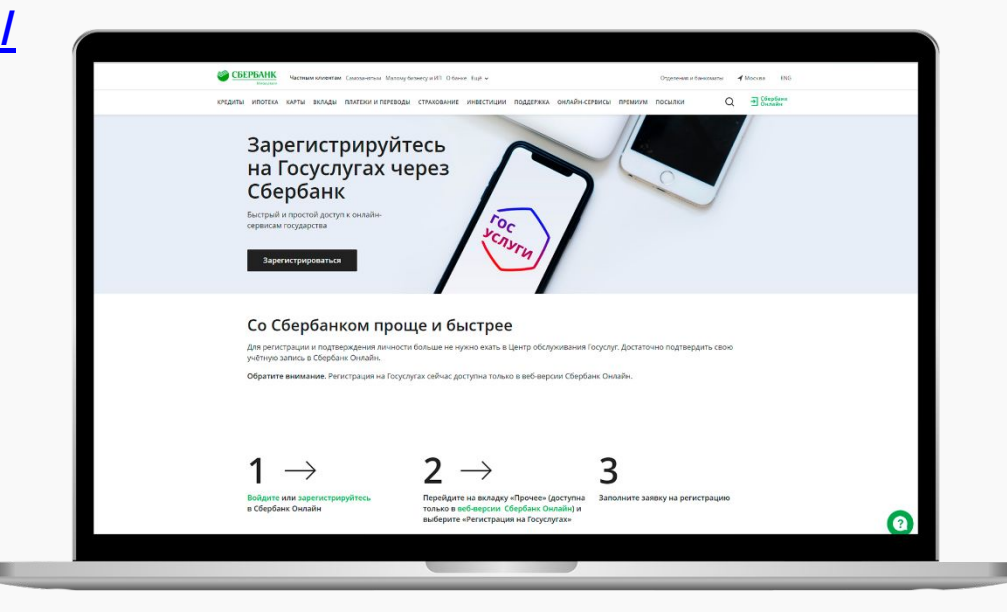

### **Следующим шагом является добавление организации к учетной записи ЕСИА. Для этого необходимо:**

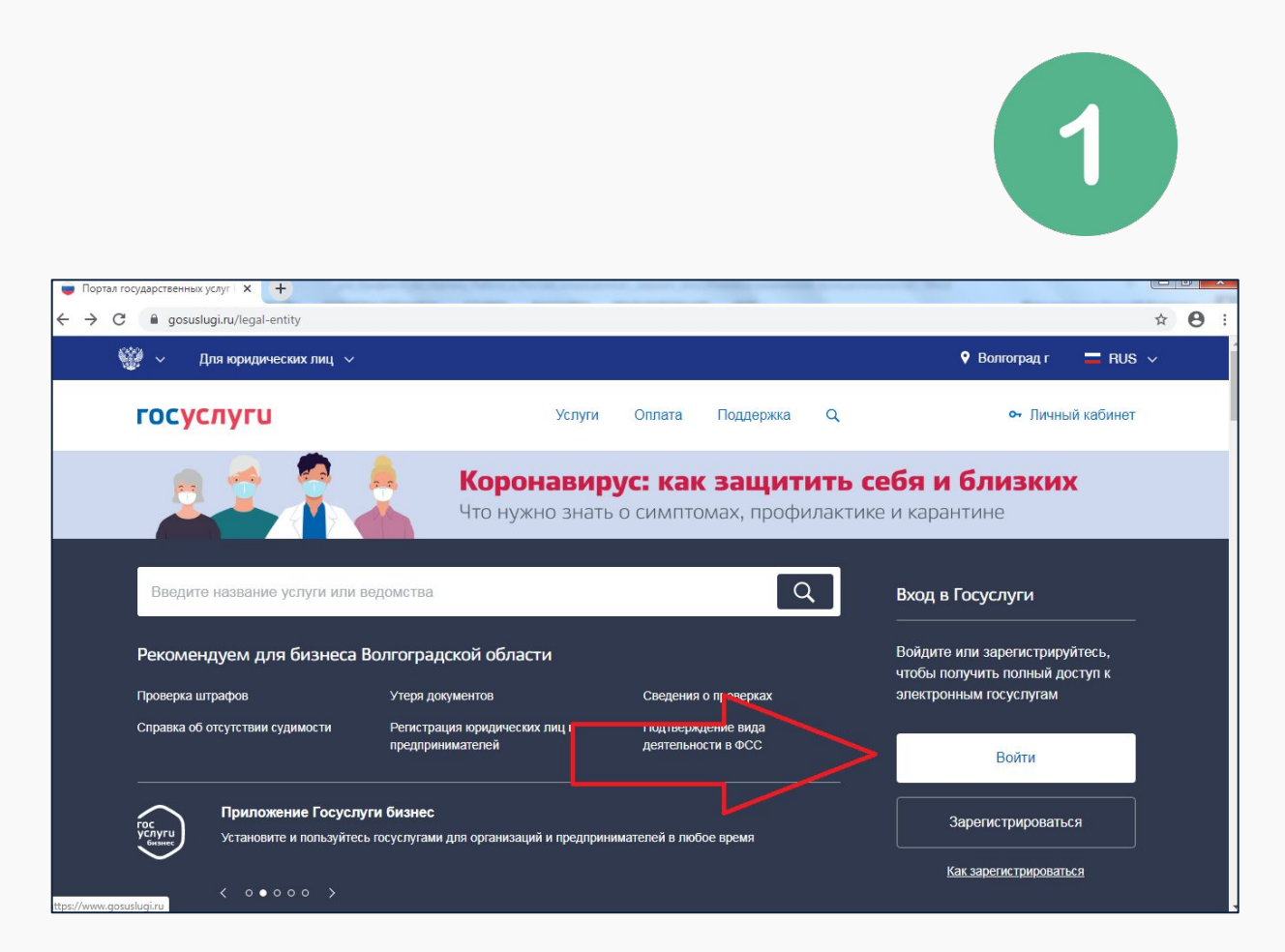

**Авторизоваться на портале Госуслуги нажав кнопку «Войти» Cсылка для перехода на портал: https://www.gosuslugi.ru/**

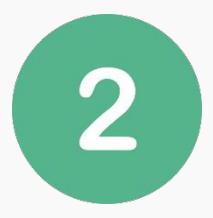

**Выбрать способ входа (указание номера телефона / адреса электронной почты или СНИЛС) ввести логин и пароль и нажать кнопку «Войти»**

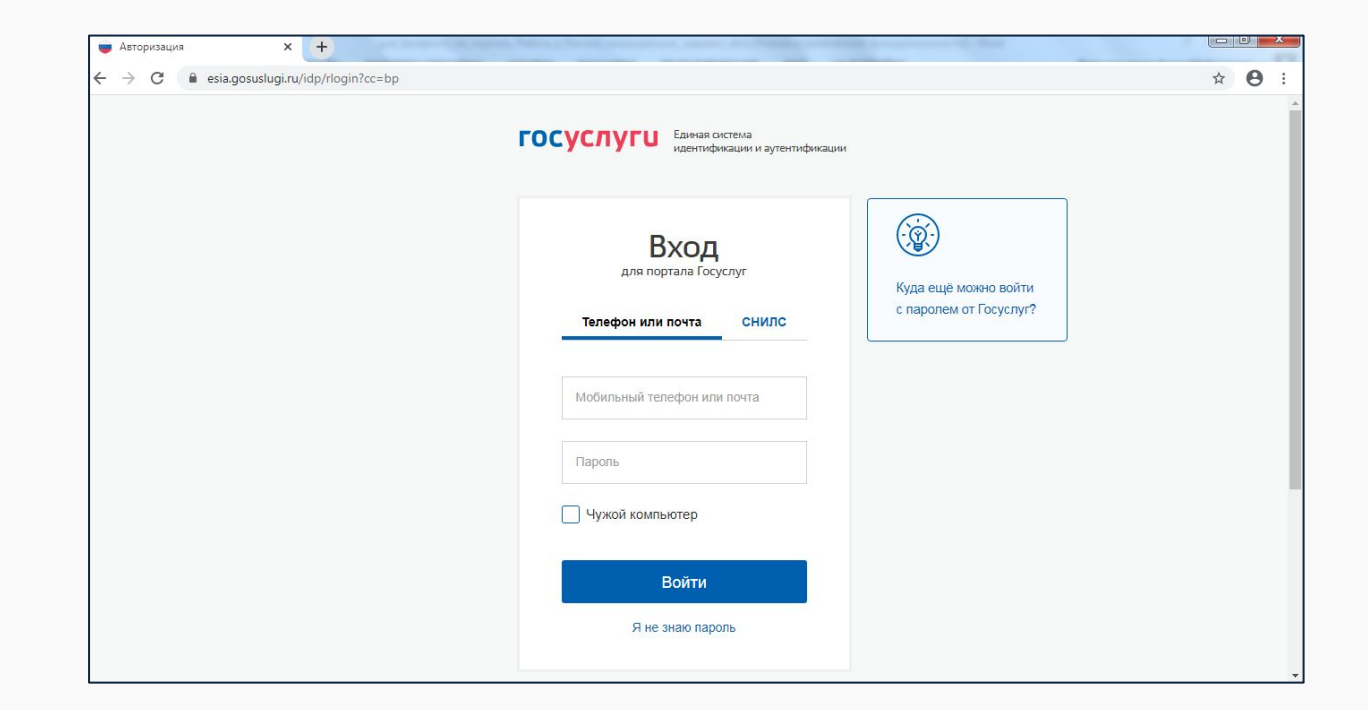

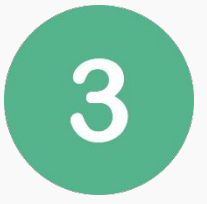

### Добавление организации

1. Присоедините к компьютеру носитель электронной подписи. Должен быть вставлен только один носитель. Не извлекайте его до конца процесса регистрации.

2. После нажатия на кнопку «Продолжить» будет запущен поиск сертификата средства электронной подписи. Возможно, потребуется ввести ПИН-код для доступа к носителю ключа электронной подписи.

### Подключение электронной подписи

Для создания учетной записи организации необходимо предварительно получить средство электронной подписи юридического лица в одном из аккредитованных Минкомсвязью России удостоверяющих центров.

В качестве владельца сертификата ключа проверки электронной подписи должно быть указано лицо, имеющее право действовать без доверенности от имени юридического лица

Запустить процедуру создания учетной записи юридического лица может только руководитель или лицо, имеющее право действовать без доверенности от имени юридического лица

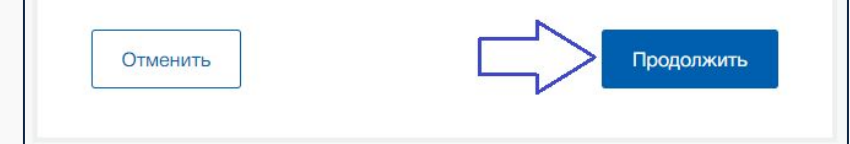

**Перейти на страницу добавления организации к учетной записи ЕСИА (https://esia.gosuslugi.ru/profile/user/regs/ol/legal)**

**Присоединить к компьютеру носитель электронной подписи юридического лица и нажать кнопку «Продолжить», после чего следовать инструкциям**

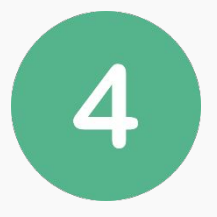

### Обращение к средству электронной подписи

Для входа с помощью электронной подписи необходимо:

1. Установить специальную программу - плагин для работы с электронной подписью на Портале государственных услуг. Для этого нажмите на ссылку Plugin для работы с электронной подписью. При появлении диалогового окна с кнопками «Выполнить» и «Сохранить» выберите «Выполнить». После установки плагина перезапустите браузер.

2. Присоединить к компьютеру носитель ключа электронной подписи (USB-ключ или смарт-карта). Должен быть вставлен только один носитель. Средство электронной подписи можно получить в одном из аккредитованных Минкомсвязью России удостоверяющих центров. Примечание: Для некоторых носителей электронной подписи требуется установить специальную программу - криптопровайдер. Инструкцию по установке и

настройке криптопровайдера можно получить в своем аккредитованном УЦ.

3. Добавить адреса \*.esia.gosuslugi.ru \*.gosuslugi.ru в список надёжных узлов (только для браузера Internet Explorer). Для этого необходимо: - зайти в «Свойства обозревателя»;

- выбрать закладку «Безопасность»;

- выбрать зону для настройки параметров безопасности - «Надежные узлы», нажать на кнопку «Узлы»;

- в поле «Добавить в зону следующий узел» ввести адрес esia.gosuslugi.ru, нажать «Добавить» и закрыть данное окно.

4. Включить/разрешить доступ плагину согласно рекомендациям документа

После нажатия на кнопку «Продолжить», в случае отсутствия на компьютере установленной специальной программы для работы с электронной подписью, пользователю будет доступно окно с ссылкой для перехода на выбор необходимой программы

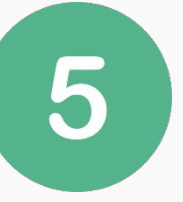

### Установка плагина для работы с порталом государственных услуг

#### Поддерживаемые браузеры:

- Internet Explorer версии 8.0 и выше:
- Safari версии 12 и выше:
- Mozilla Firefox версии 59.0 и выше:
- Google Chrome версии 29.0 и выше;
- Спутник версии 4.0.0 и выше:

Список криптопровайдеров и токенов, с которыми умеет работать плагин:

#### **Для Windows**

#### Криптопровайдеры:

• КриптоПро CSP, ViPNet CSP, Signal-COM CSP, ЛИССИ-CSP

#### Токены:

• Рутокен ЭЦП, Рутокен ЭЦП 2.0, JaCarta ГОСТ, JaCarta-2 ГОСТ, eToken ГОСТ

#### Для Linux и MacOS

#### Только токены:

• Рутокен ЭЦП, Рутокен ЭЦП 2.0, JaCarta ГОСТ, JaCarta-2 ГОСТ, eToken ГОСТ

Для вашей системы рекомендуется следующая версия плагина. Загрузка начнется автоматически.

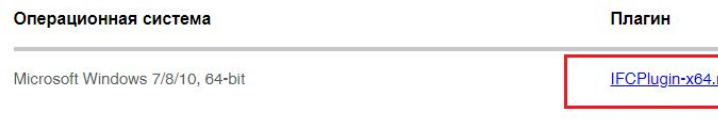

После перехода пользователю предлагается скачать плагин, подобранный автоматически с учетом характеристик вашей системы

## После завершения скачивания файла, необходимо его открыть, нажав на него в левом нижнем углу браузера:

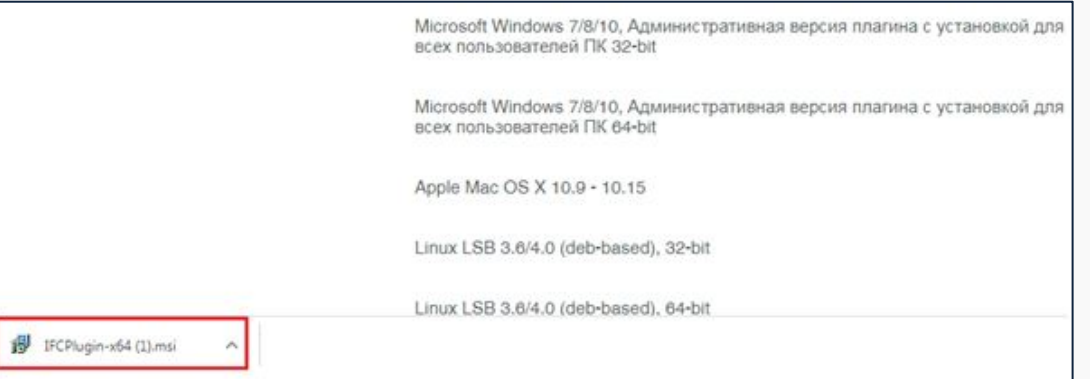

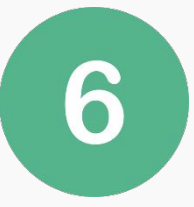

## Перед Вами откроется следующее окно, нажимаем на кнопку «Далее»

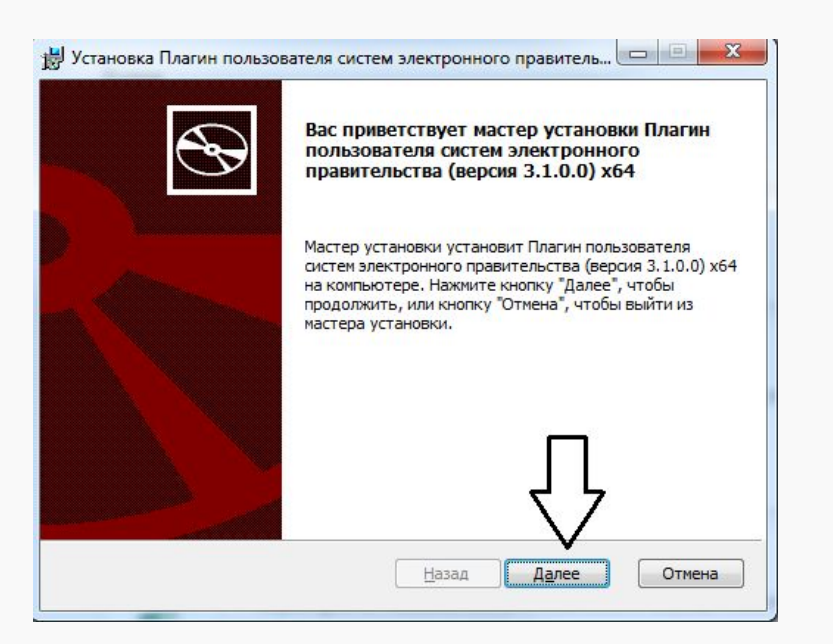

## И следуем указаниям системы до завершения процесса установки

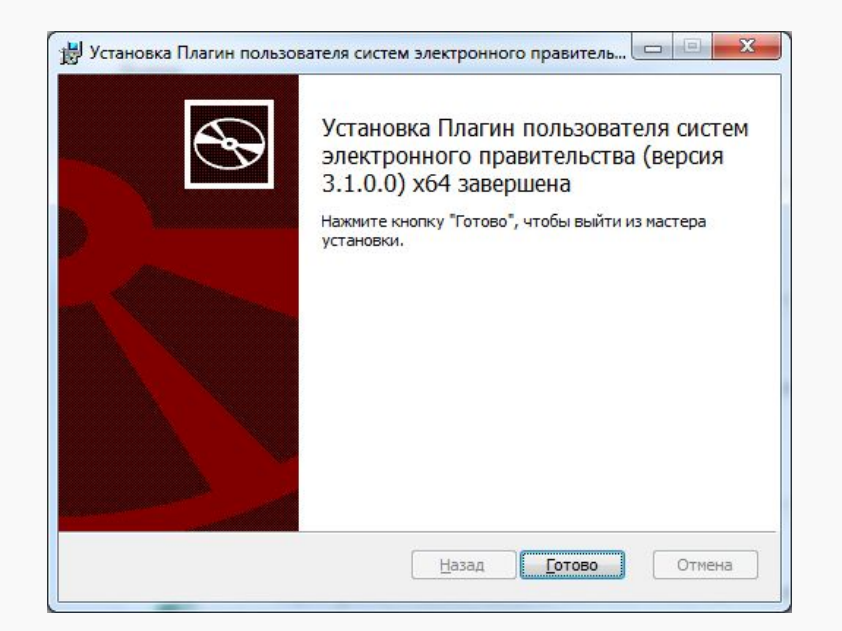

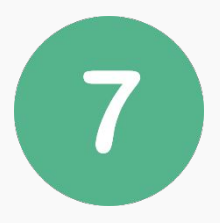

**Далее необходимо ранее открытую страницу в браузере с списком специальных программ прокрутить вниз и нажать на кнопку «Расширение для Google Chrome» (при использовании иных браузеров на странице будет отображаться кнопка с необходимым расширением)**

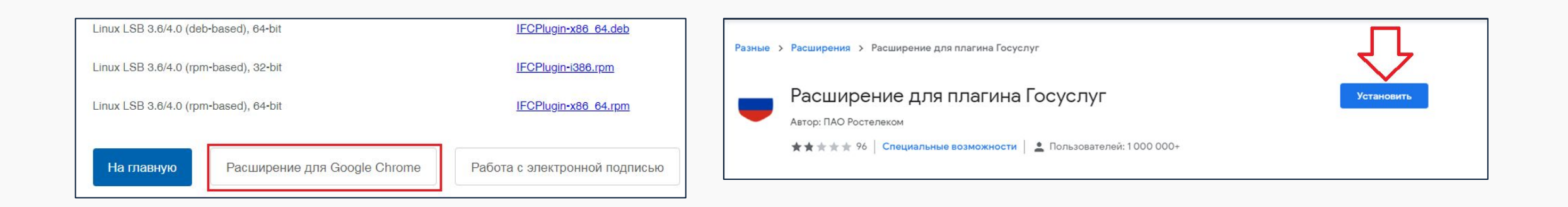

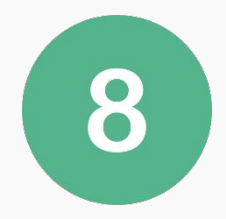

**После установки плагина необходимо будет его активировать, нажав на соответствующую иконку, и перезагрузить браузер**

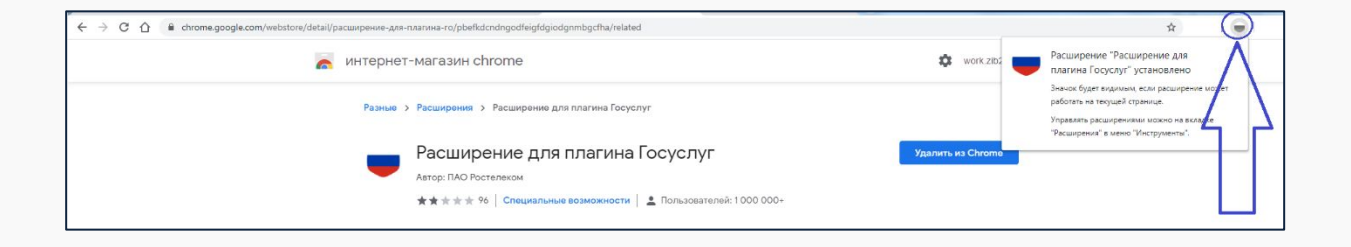

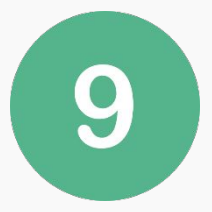

### Добавление организации

1. Присоедините к компьютеру носитель электронной подписи. Должен быть вставлен только один носитель. Не извлекайте его до конца процесса регистрации.

2. После нажатия на кнопку «Продолжить» будет запущен поиск сертификата средства электронной подписи. Возможно, потребуется ввести ПИН-код для доступа к носителю ключа электронной подписи.

### Подключение электронной подписи

Для создания учетной записи организации необходимо предварительно получить средство электронной подписи юридического лица в одном из аккредитованных Минкомсвязью России удостоверяющих центров.

В качестве владельца сертификата ключа проверки электронной подписи должно быть указано лицо, имеющее право действовать без доверенности от имени юридического лица.

Запустить процедуру создания учетной записи юридического лица может только руководитель или лицо, имеющее право действовать без доверенности от имени юридического лица.

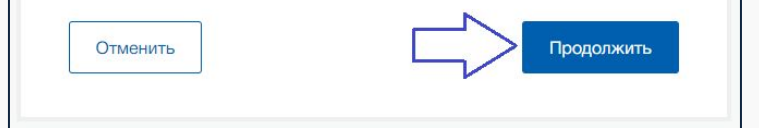

Последним шагом является повторный переход на страницу добавления организации к учетной записи ЕСИА https://esia.gosuslugi.ru/profile/user/regs/ol/legal

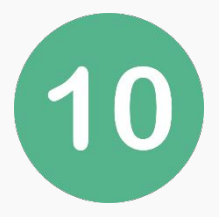

**Нажав кнопку «Продолжить» Система, обратившись через установленный плагин браузера к электронной подписи, попросит выбрать необходимый сертификат ключа и далее синхронизирует данные организации с Вашей учетной записью**

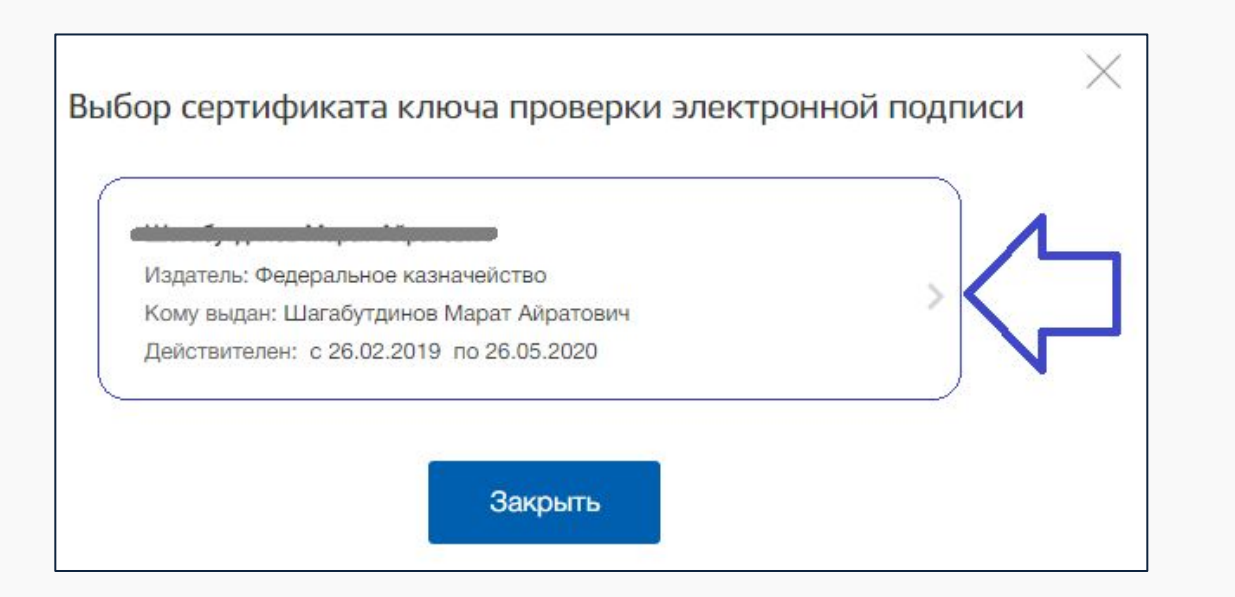

**В случае отсутствия электронной подписи юридического лица, Вы можете обратиться в ближайший аккредитованный удостоверяющих центр для его оформления Узнать ближайший удостоверяющий центр можно перейдя по ссылке https://digital.gov.ru/ru/activity/govservices/certification\_authority/**

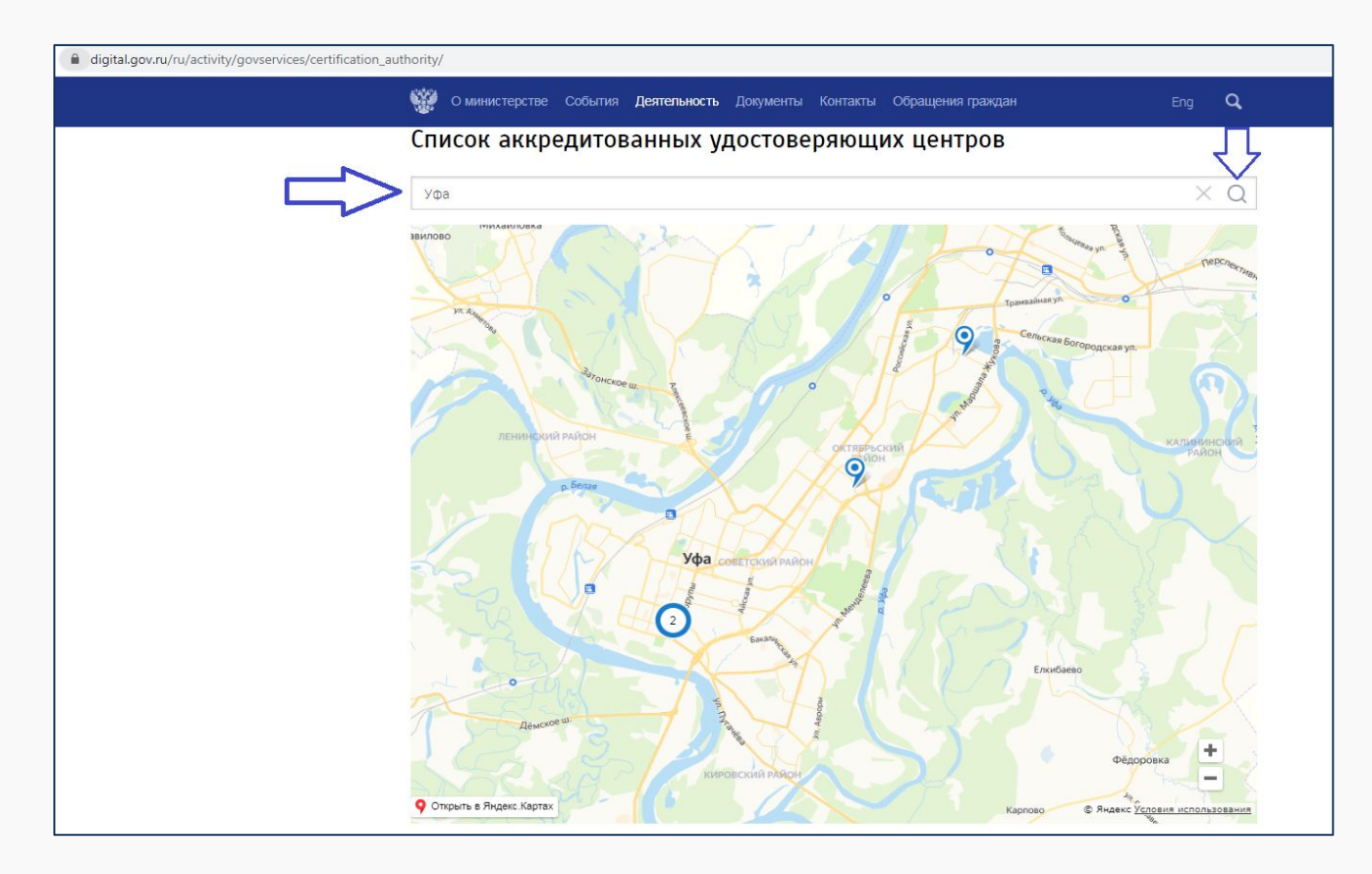